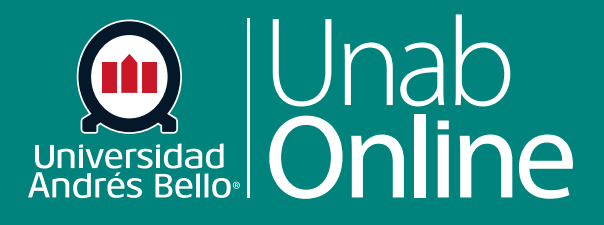

**DONDE TÚ VAS, TODO** 

**CANV** 

# **Crear preguntas con carga de archivo**

ÂS

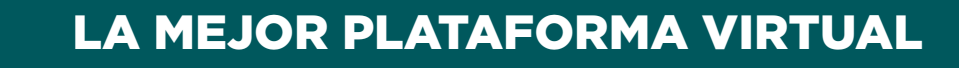

### **Crear preguntas con carga de archivo**

Las preguntas con carga de archivo corresponden a ítems de respuesta abierta en que se le plantea a los y las estudiantes una pregunta, cuestión o problema que tiene cierta complejidad y que deben responder de manera asincrónica, mediante la carga de un archivo con su respuesta. Este tipo de preguntas es muy útil cuando los y las estudiantes tiene dificultades de conexión a internet, porque permite que contesten la pregunta en el momento que dispongan, y luego solo se conecten para subir el archivo con la respuesta.

La respuesta puede ser más breve o extensa, dependiendo de lo que usted determine, pero obviamente si utiliza este tipo de ítems se recomienda que sea solo para preguntas complejas. Este tipo de preguntas se deben evaluar de manera manual, con SpeedGrader. También puede apoyarse en una rúbrica, para revisar y asignar puntajes a una respuesta con carga de archivo.

#### Tabla de contenido

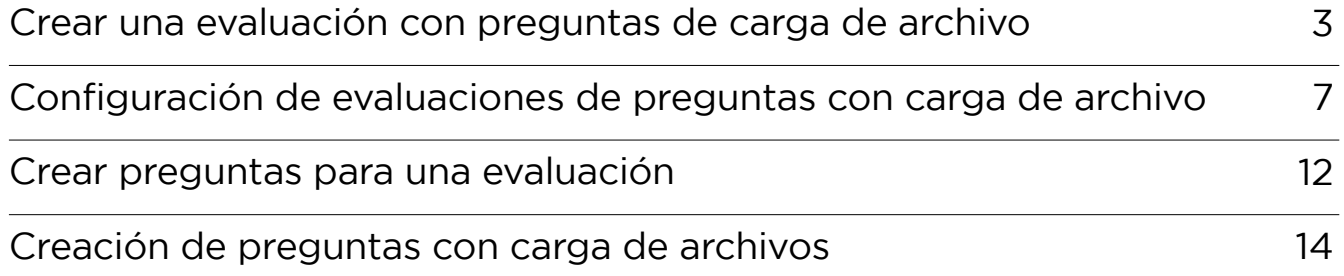

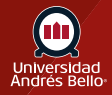

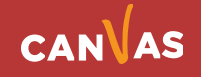

# <span id="page-2-0"></span>**Crear una evaluación con preguntas de carga de archivo**

Para crear evaluaciones debe comenzar por acceder en el menú del curso a **Evaluaciones**.

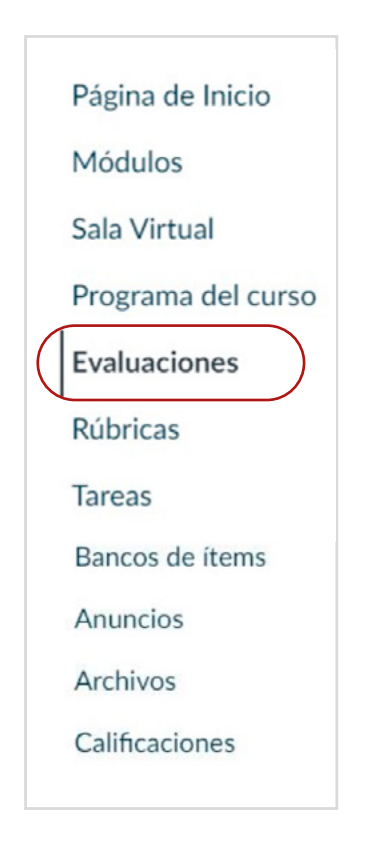

**Los pasos que debe seguir para crear exámenes y cuestionarios son los mismos.** Primero debe ir al menú del curso y hacer clic sobre Evaluaciones **(1)** y luego sobre +Examen **(2)**.

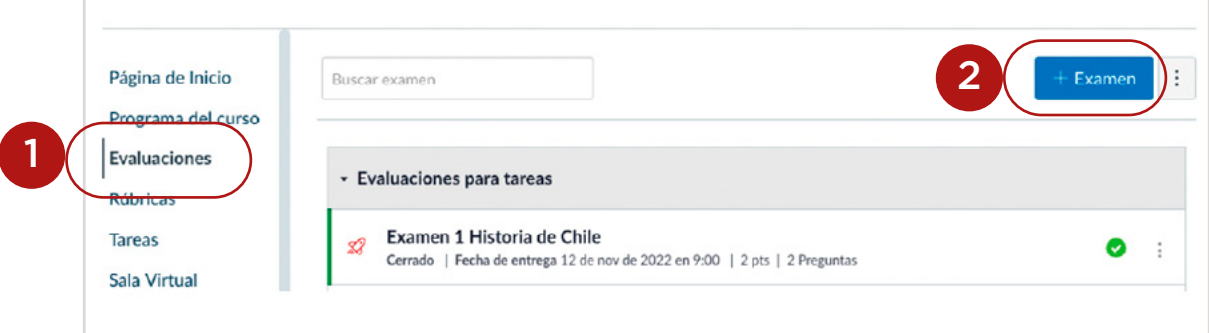

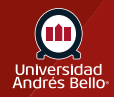

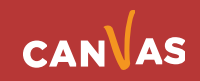

Al hacer clic en **+Examen** aparecerá un cuadro de diálogo donde debe seleccionar **Exámenes clásicos (3)** y luego en **Entregar (4)**.

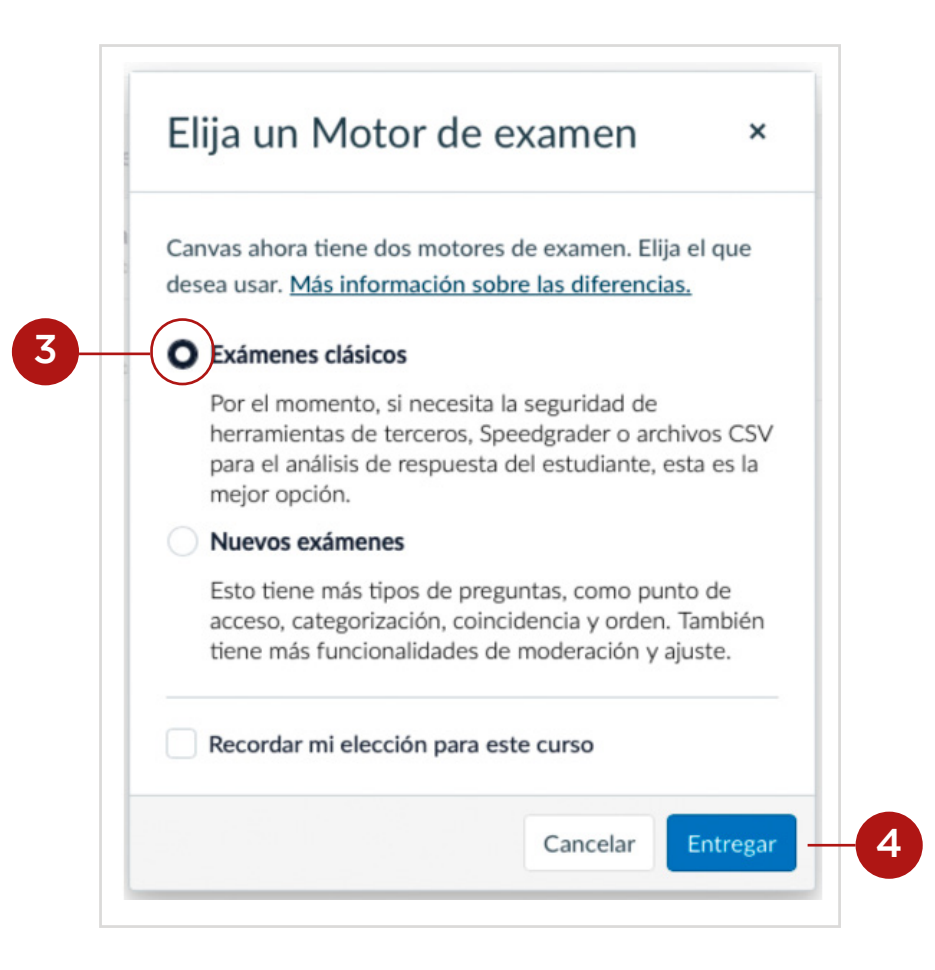

**Nota:** se recomienda seleccionar Exámenes clásicos porque Nuevos Exámenes aún no está totalmente habilitado en Canvas y puede generar dificultades al momento de querer utilizarlos para evaluar a sus estudiantes.

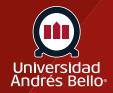

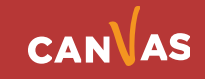

Antes de comenzar a escribir en el Editor de texto enriquecido **(5)** para crear un examen o encuesta, debe ir a Tipo de examen **(6)** y decidir qué tipo necesita utilizar.

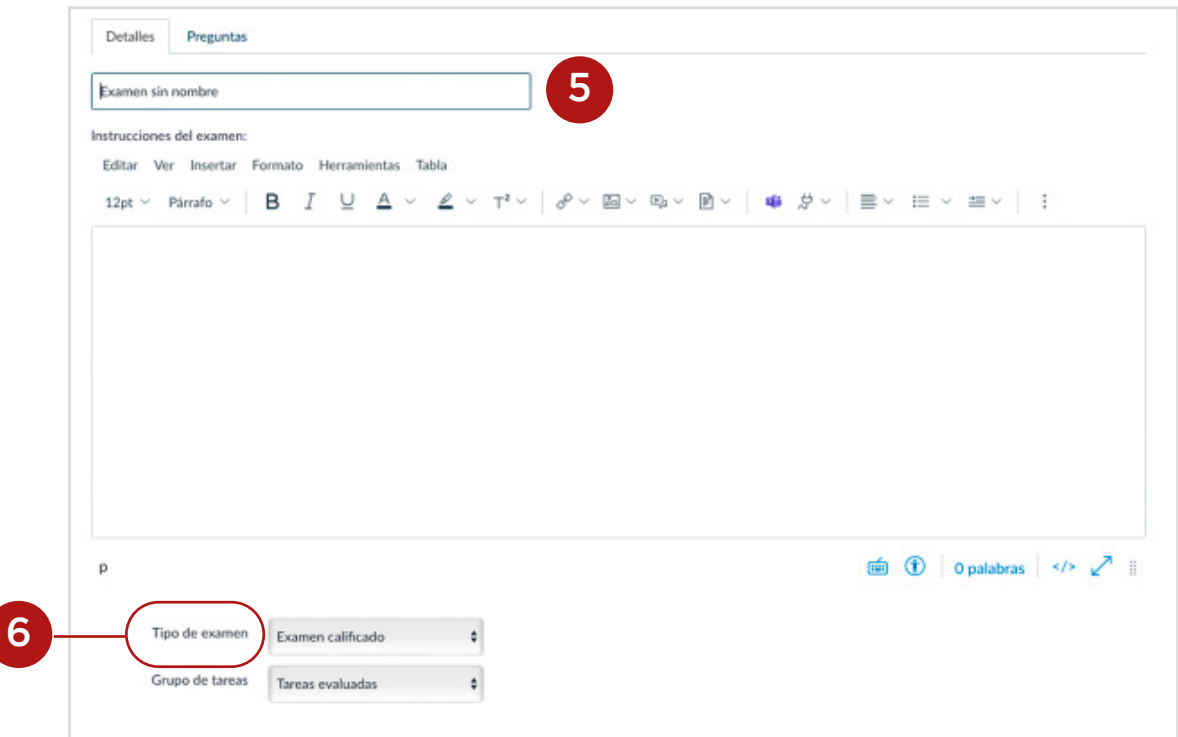

Se desplegará un submenú **(7)** donde deberá seleccionar el tipo de evaluación que requiere hacer.

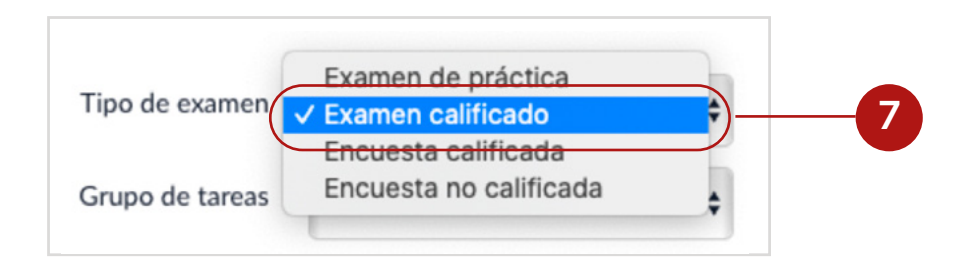

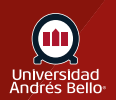

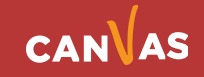

Existen cuatro opciones de examen:

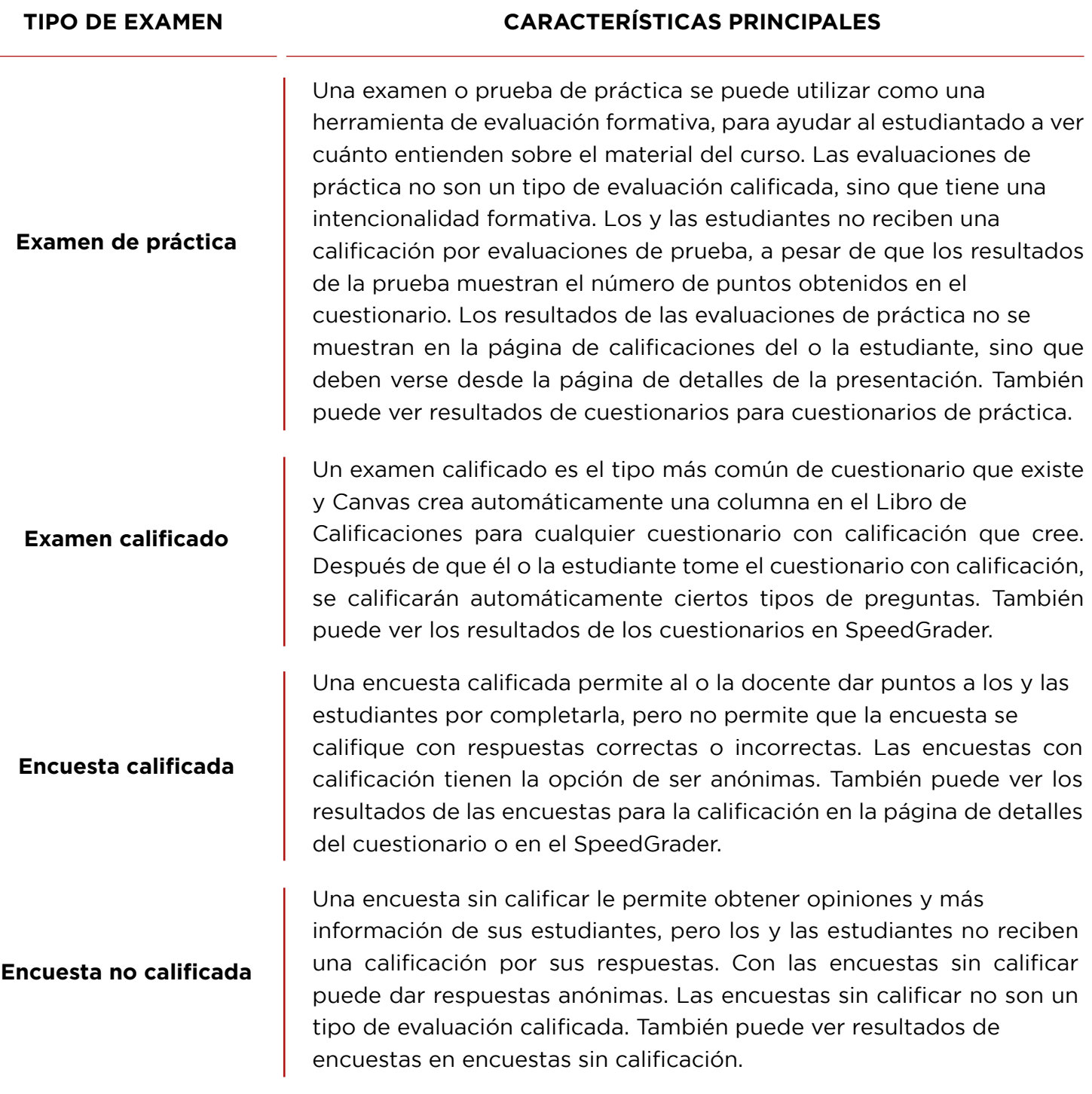

Dependiendo de los aprendizajes esperados y sus indicadores de logro, y del propósito con el cual quiere evaluar, puede escoger alguno de estos tipos de evaluaciones o exámenes.

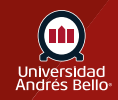

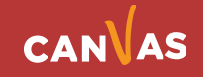

# <span id="page-6-0"></span>**Configuración de evaluaciones de preguntas con carga de archivo**

Una vez que decidió que tipo de examen utilizará, debe comenzar a escribir en su editor de texto enriquecido todas las instrucciones y explicaciones que deben tener sus estudiantes para responder de manera adecuada la o las preguntas con carga de archivo. Por las características de las preguntas con carga de archivo, debe tener mucho cuidado que sus instrucciones y las preguntas mismas sean claras y precisas, de manera que sus estudiantes sepan qué es lo que se les está exigiendo y preguntando, y cómo deben orientar y estructurar sus respuestas en el archivo solicitado. No olvide incluir claramente el tipo de archivo que exigirá a sus estudiantes para subir su respuesta.

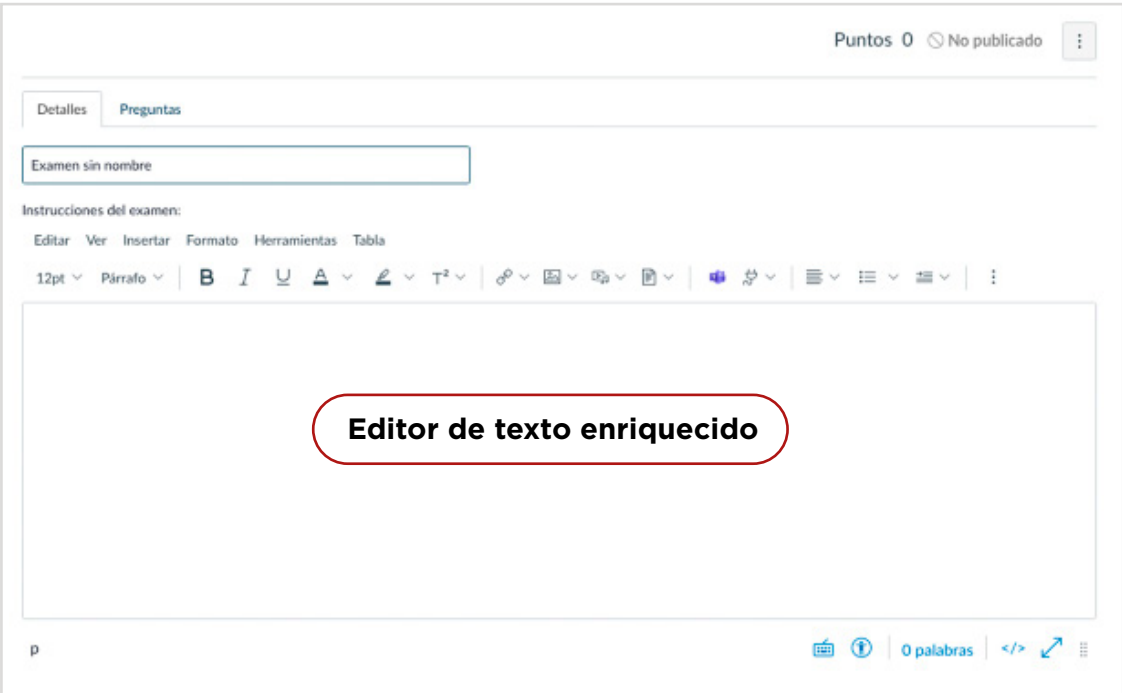

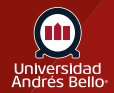

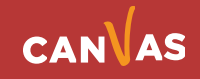

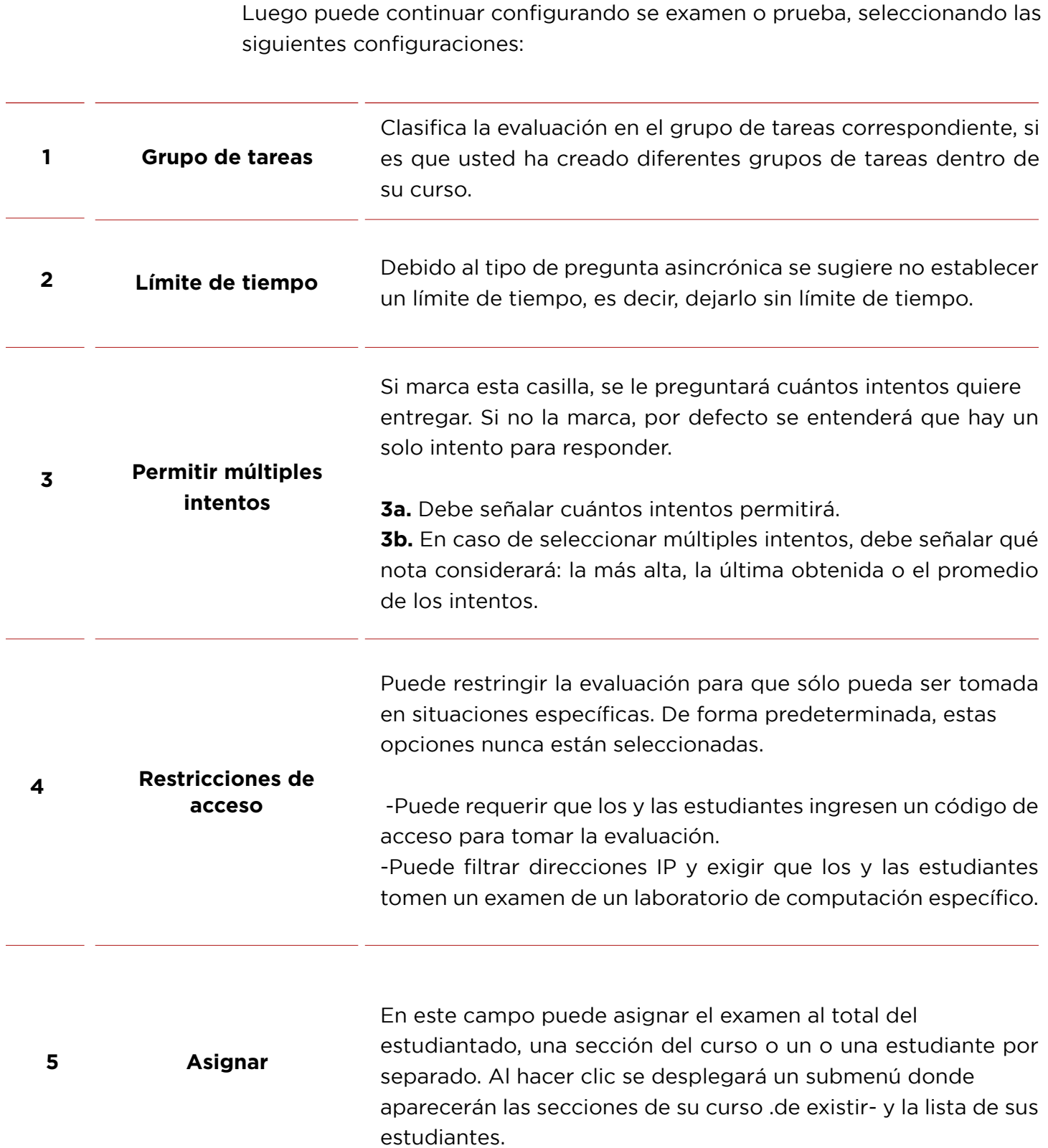

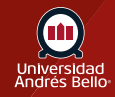

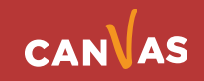

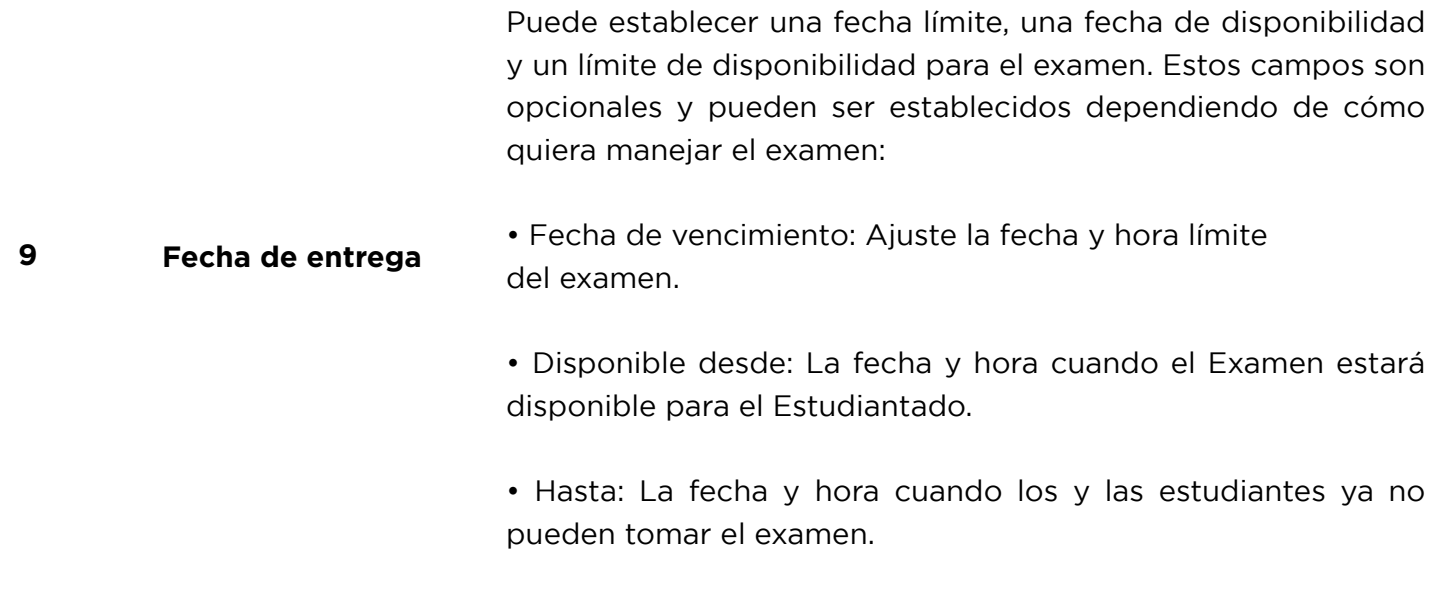

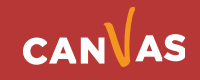

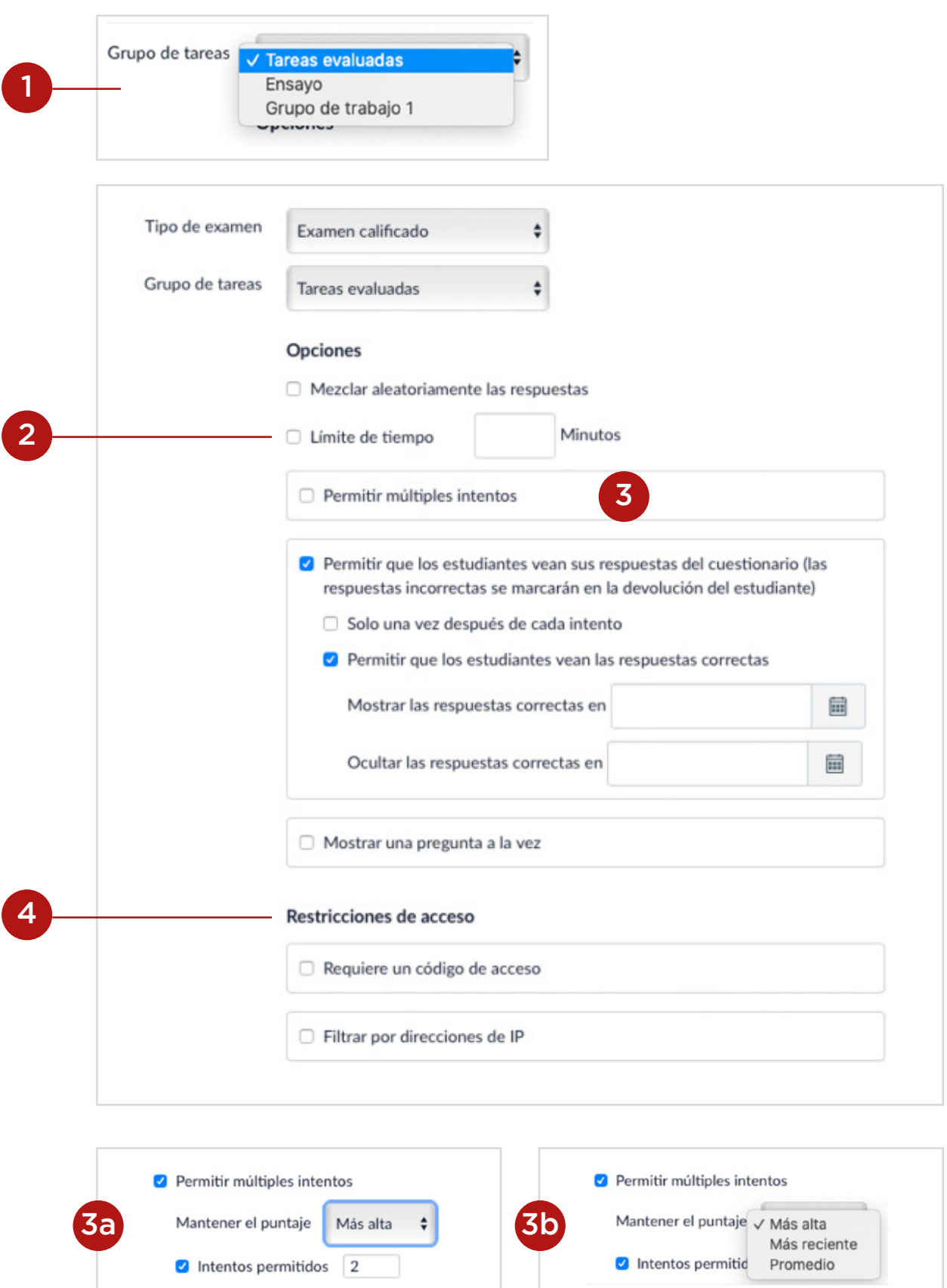

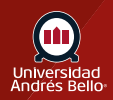

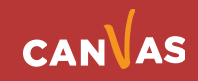

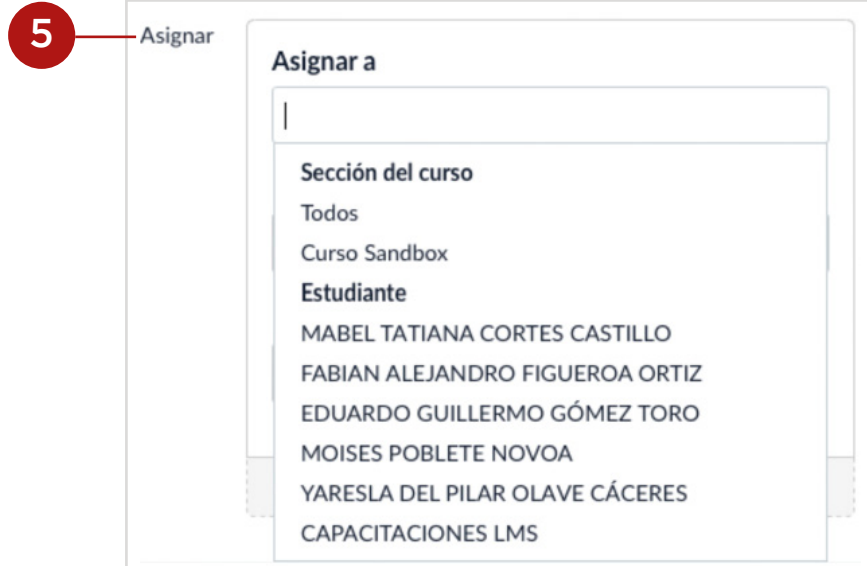

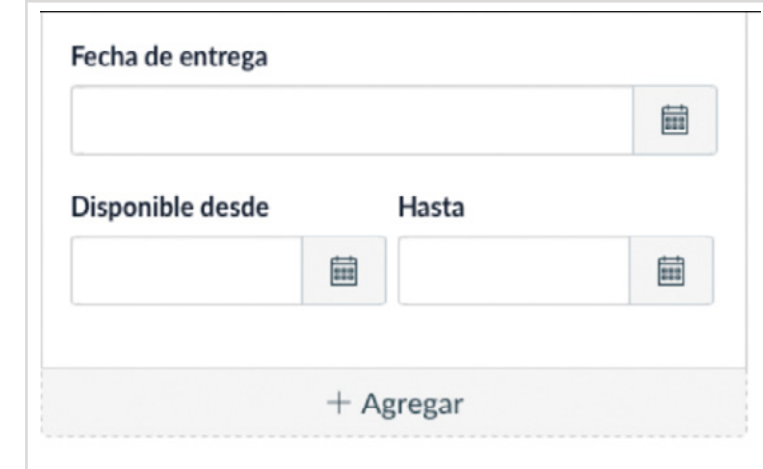

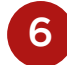

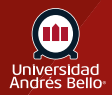

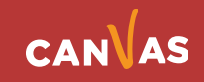

### <span id="page-11-0"></span>**Crear preguntas para una evaluación**

Una vez que ha configurado los detalles y opciones para su examen de respuesta con carga de archivo, puede continuar creando las preguntas **(1)** que va a incluir en este, si es pertinente. En general, cuando se trabaja con este tipo de preguntas, se incluye una sola gran pregunta que debe ser contestada en un solo archivo.

Canvas le entrega una diversidad de tipos de preguntas para sus exámenes, de tipo abierto y cerrado. Recuerde que el tipo o tipos de pregunta que usted escoja para su exámenes debe ser coherente con los aprendizajes esperados que usted está evaluando y cómo los trabajaron sus estudiantes a lo largo del curso, es decir, sus exámenes deben estar alineados curricularmente con lo que declara que va a evaluar (los aprendizajes esperados e indicadores de logro señalados en el syllabus) y con las actividades y metodologías que utilizó en sus clases para que sus estudiantes alcanzaran los aprendizajes.

Para crear preguntas con carga de archivo usted puede: Crear una Nueva pregunta **(2)** o Crear un nuevo grupo (o banco) de preguntas **(3)**.

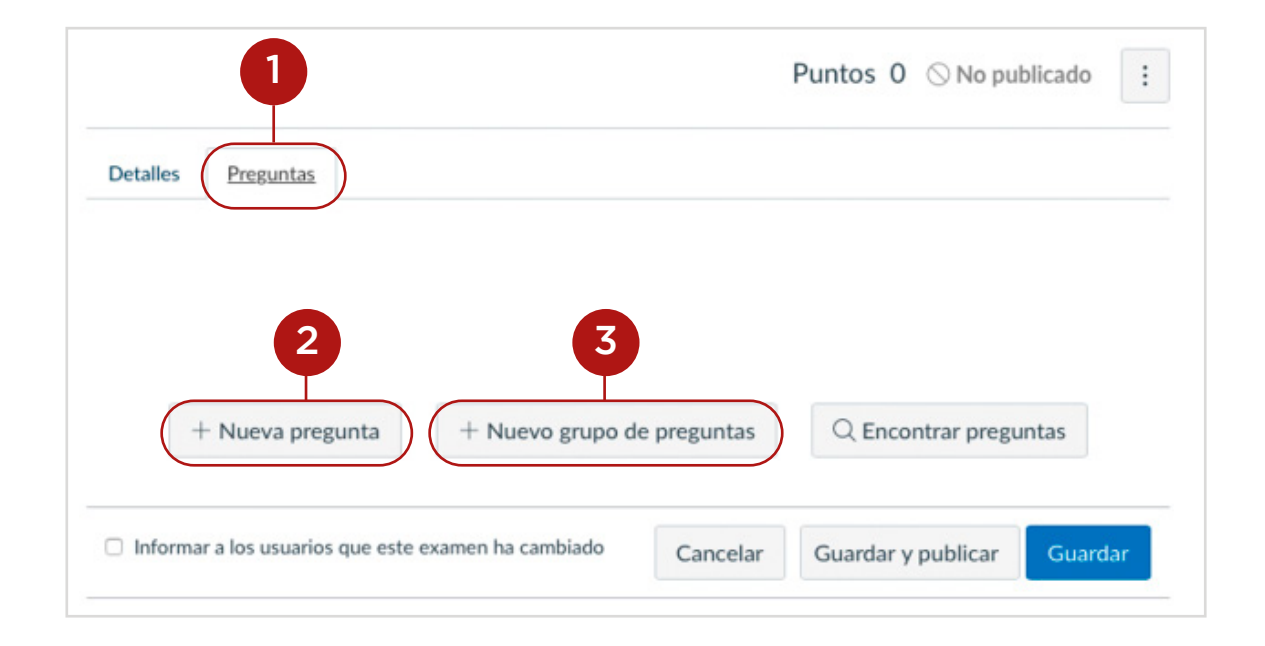

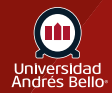

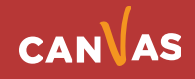

Si usted selecciona Nueva pregunta, se desplegará un menú donde podrá escoger entre 12 diferentes tipos de preguntas **(4)**. Una vez que seleccione el tipo de pregunta con carga de archivo, podrá ingresar el puntaje que desea que tenga cada una **(5)**.

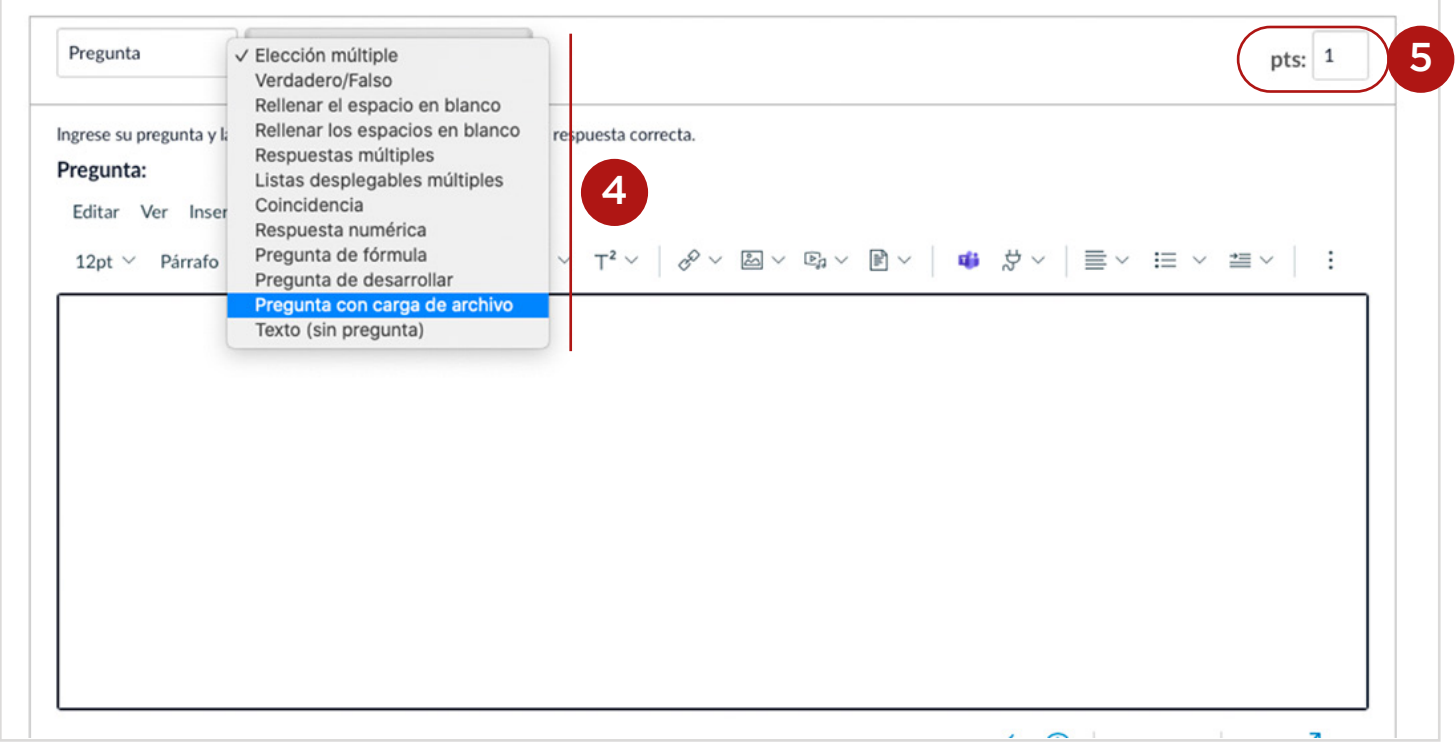

Recuerde que el puntaje de cada pregunta con carga de archivo debe estar en relación con la complejidad y extensión de esta, pudiendo tener cada pregunta en un examen un puntaje diferente, según sus características.

Se recomienda dejar las preguntas con carga de archivo para evaluar habilidades y aprendizajes más complejos, que no pueden ser adecuadamente evaluados con preguntas cerradas. Este tipo de preguntas es especialmente útil cuando el o la estudiante debe elaborar una respuesta que toma tiempo y donde debe consultar y apoyar su entrega con diversas informaciones o recursos, como estadísticas, noticias u otros que sean pertinentes.

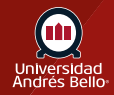

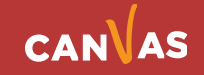

## <span id="page-13-0"></span>**Creación de preguntas con carga de archivo**

Para completar esta pregunta, debe ingresar el texto de la pregunta o problema que se le plantea al o la estudiante **(1)**. Puede utilizar el Editor de texto enriquecido para incluir videos, imágenes, ecuaciones matemáticas u otros recursos para crear un caso o contexto que genere una pregunta.

Recuerde que este tipo de pregunta el o la estudiante debe subir su respuesta en un archivo (Word, excel u otro) donde escriba o registre su respuesta, haciendo uso de la capacidad de expresión escrita y del pensamiento crítico. Puede incluir en este archivo esquemas, imágenes, cálculos u otros componentes de acuerdo con lo preguntado, que justifiquen el que se ocupe este tipo de ítem.

En el pequeño recuadro **(2)** debajo del editor de texto de la pregunta, a la izquierda, debe hacer clic para que se despliegue el espacio para el comentario de retroalimentación general al final de la pregunta. Al hacer clic en este pequeño recuadro se despliega un cuadro de texto, con el mismo editor enriquecido para que escriba dicha retroalimentación o comentario a la respuesta del estudiante **(3)**.

Luego de haber completado los comentarios debe hacer clic en Listo **(4)**. Una vez que terminó de crear la pregunta debe hacer clic en Actualizar pregunta **(5)**.

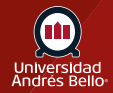

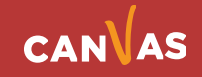

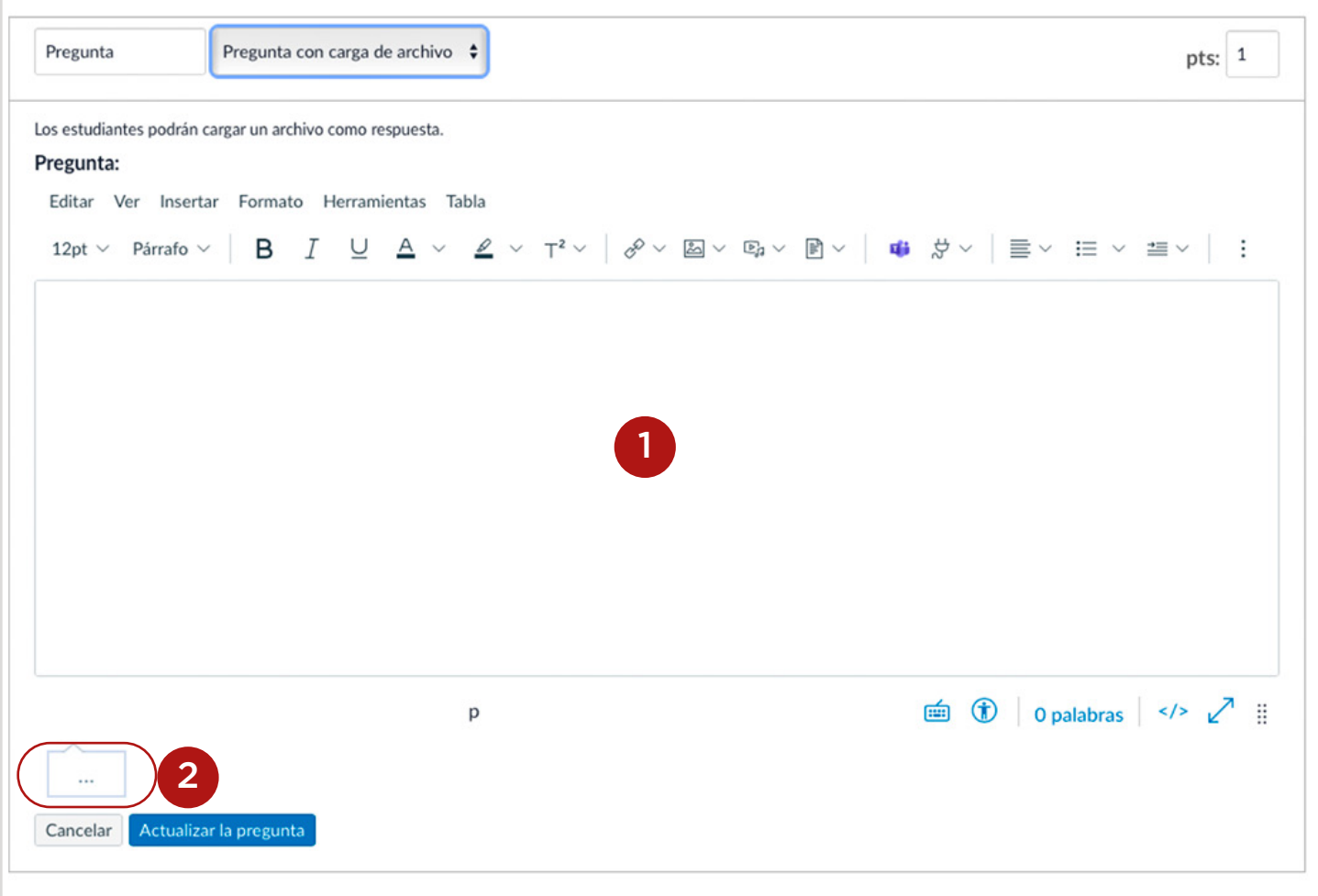

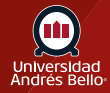

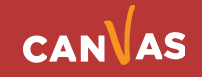

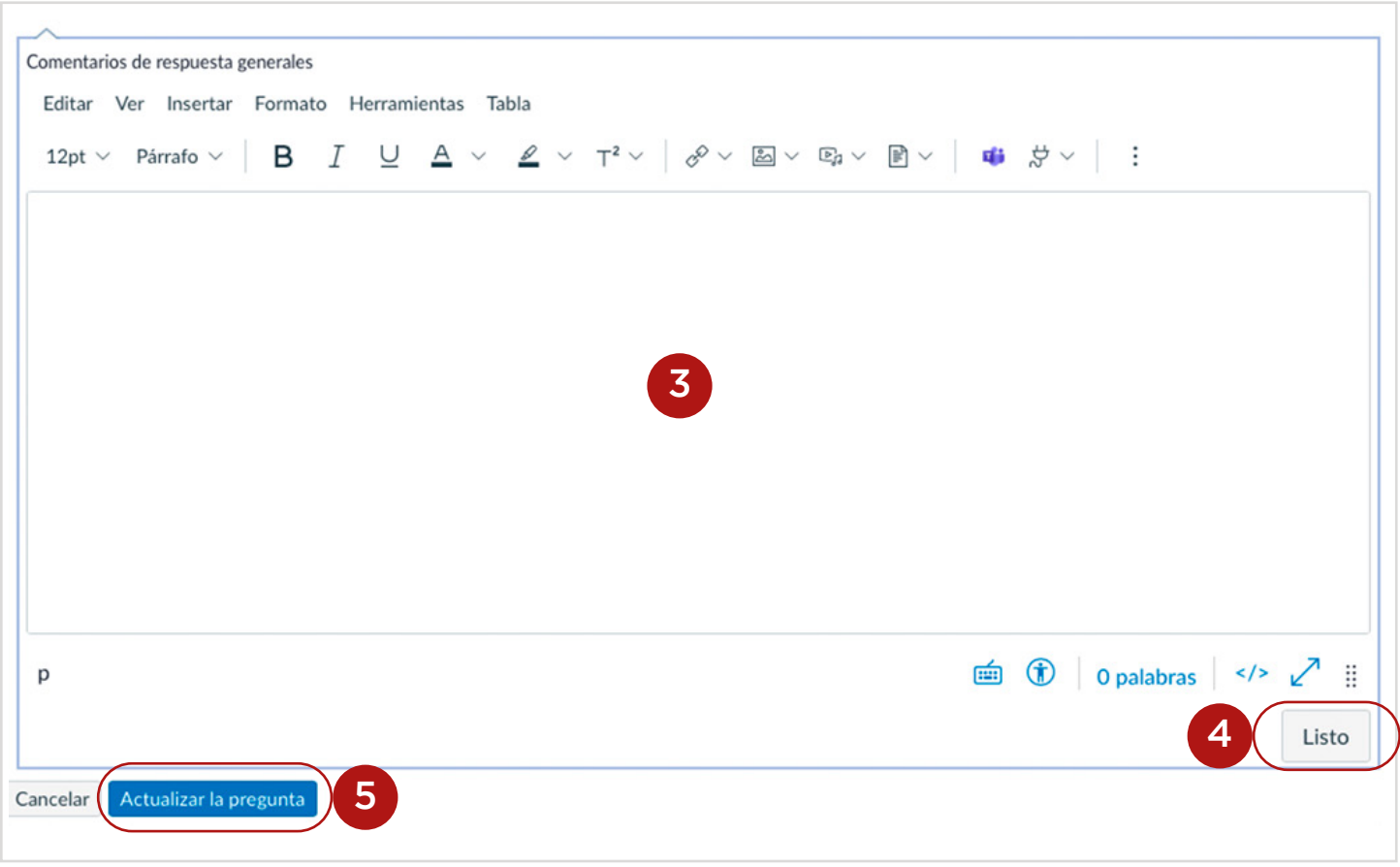

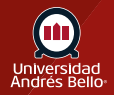

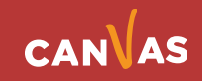

Así verá el o la estudiante este tipo de preguntas, debiendo cargar el archivo con su respuesta completa donde dice Elegir archivo **(6)**.

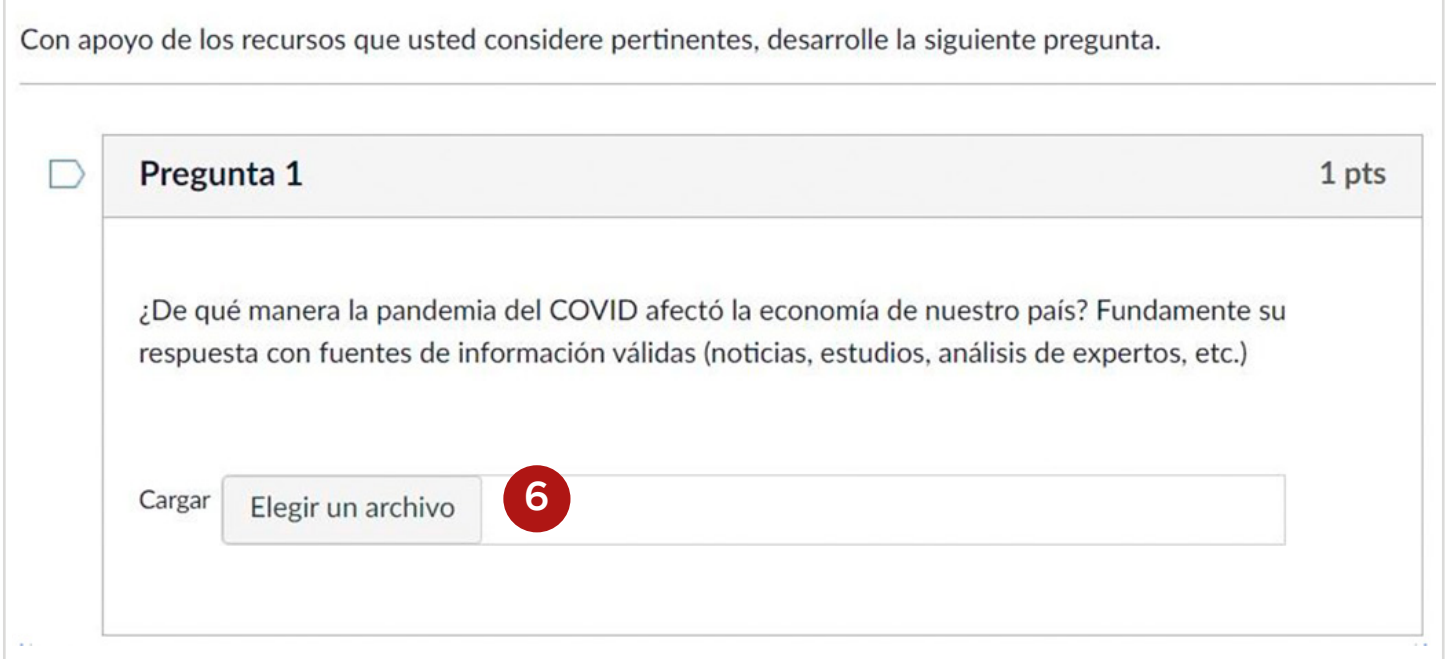

**Nota:** recuerde que este tipo de preguntas debe corregirse manualmente, con ayuda de SpeedGrader.

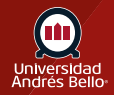

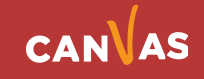